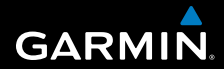

# **owner's manual**

# **F O R E R U N N E R ® 3 1 0 X T**

## MULTISPORT GPS TRAINING DEVICE

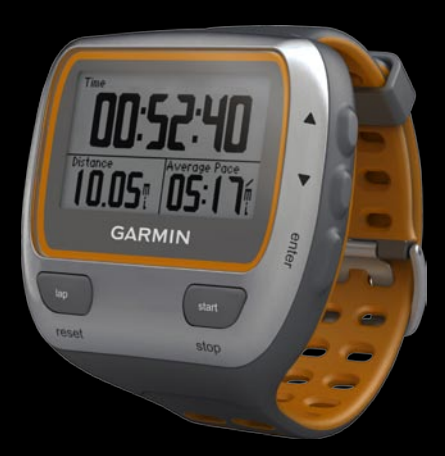

#### © 2009 Garmin Ltd. or its subsidiaries

Garmin International, Inc. 1200 East 151st Street, Olathe, Kansas 66062, USA Tel. (913) 397.8200 or (800) 800.1020 Fax (913) 397.8282

Garmin (Europe) Ltd. Liberty House, Hounsdown Business Park, Southampton, Hampshire, SO40 9LR UK Tel. +44 (0) 870.8501241 (outside the UK) Tel. 886/2.2642.9199 0808 2380000 (within the UK) Fax +44 (0) 870.8501251

Garmin Corporation No. 68, Jangshu 2nd Road, Shijr, Taipei County, Taiwan Fax 886/2.2642.9099

All rights reserved. Except as expressly provided herein, no part of this manual may be reproduced. copied, transmitted, disseminated, downloaded or stored in any storage medium, for any purpose without the express prior written consent of Garmin. Garmin hereby grants permission to download a single copy of this manual onto a hard drive or other electronic storage medium to be viewed and to print one copy of this manual or of any revision hereto, provided that such electronic or printed copy of this manual must contain the complete text of this copyright notice and provided further that any unauthorized commercial distribution of this manual or any revision hereto is strictly prohibited.

Information in this document is subject to change without notice. Garmin reserves the right to change or improve its products and to make changes in the content without obligation to notify any person or organization of such changes or improvements. Visit the Garmin Web site [\(www](www.garmin.com) [.garmin.com](www.garmin.com)) for current updates and supplemental information concerning the use and operation of this and other Garmin products.

Garmin®, the Garmin logo, Forerunner®, Dynastream®, Auto Pause®, Auto Lap®, Virtual

Partner® are trademarks of Garmin Ltd. or its subsidiaries, registered in the USA and other countries. Garmin Connect™, ANT™, ANT Agent™, ANT+™, GSC™ 10, and USB ANT Stick™ are trademarks of Garmin Ltd. or its subsidiaries. These trademarks may not be used without the express permission of Garmin.

Firstbeat and Analyzed by Firstbeat are registered or unregistered trademarks of Firstbeat Technologies Ltd. This product was produced under the following United States patents and their foreign equivalents.

EP1507474 (A1), US7460901, EP1545310 (A1),US7192401 (B2) and U20080279. WO03099114(A1) (Pat. Pend.), EP1507474 (A1), US7460901(B2), WO2004016173 (A1) (Pat. Pend.),EP1545310 (A1) (Pat. Pend.), U20080279 (Pat.Pend.)

Other trademarks and trade names are those of their respective owners.

<span id="page-2-0"></span>**Warning:** Always consult your physician before you begin or modify any exercise program. See the *Important Safety and Product Information* guide in the product box for product warnings and other important information.

# **Introduction**

Thank you for purchasing the Garmin® Forerunner® 310XT GPSenabled sports watch.

## **Product Registration**

Help us better support you by completing our online registration today. Go to <http://my.garmin.com>. Keep the original sales receipt, or a photocopy, in a safe place.

# **Contact Garmin**

Contact Garmin Product Support if you have any questions while using your Forerunner. In the USA, go to <www.garmin.com/support>, or contact Garmin USA by phone at (913) 397.8200 or (800) 800.1020.

In the UK, contact Garmin (Europe) Ltd. by phone at 0808 2380000.

In Europe, go to [www.garmin.com](www.garmin.com/support) [/support](www.garmin.com/support) and click **Contact Support** for in-country support information, or contact Garmin (Europe) Ltd. by phone at +44 (0) 870.8501241.

Introduction

## **Table of Contents**

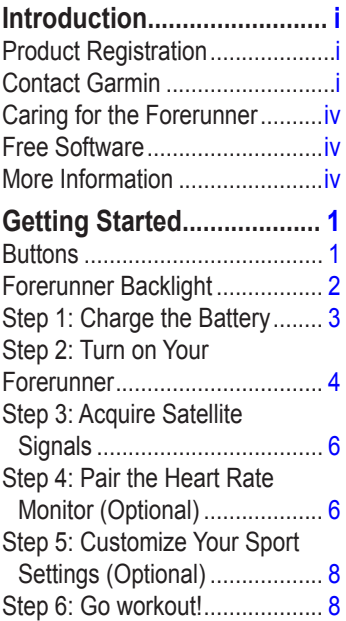

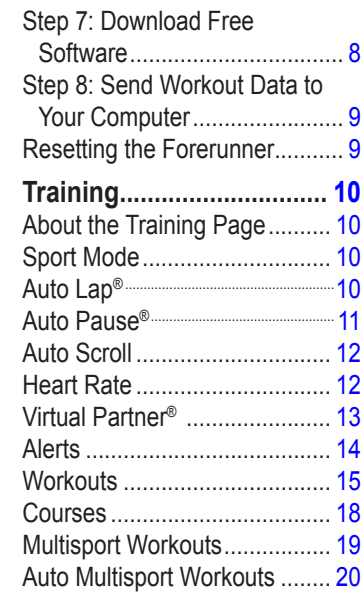

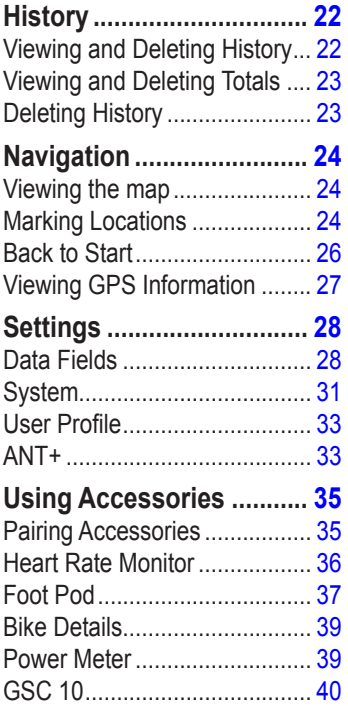

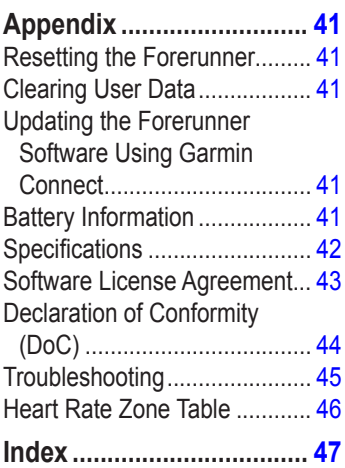

<span id="page-5-0"></span>**Warning:** This product contains a non-replaceable lithium-ion battery. See the *Important Safety and Product Information* guide in the product box for important battery safety information.

## **Caring for the Forerunner**

Clean the Forerunner or the optional heart rate monitor using a cloth dampened with a mild detergent solution. Wipe dry. Avoid chemical cleaners and solvents that may damage plastic components.

Do not store the Forerunner where prolonged exposure to temperature extremes may occur (such as in the trunk of a car), because permanent damage may result.

User information, such as history, locations, and tracks, is retained indefinitely in the memory of the unit without the need for external power. Back up important user data by transferring it to Garmin Connect. See [page 9](#page-14-1).

## **Free Software**

Go to [www.garmin.com/products](www.garmin.com/products/forerunner310xt) [/forerunner310xt](www.garmin.com/products/forerunner310xt) for information about Garmin Connect™ Web-based software. Use this software to store and analyze your workout data.

# **More Information**

For information about accessories, go to [http://buy.garmin.com,](http://buy.garmin.com) or contact your Garmin dealer.

# <span id="page-6-0"></span>**Getting Started**

## **Buttons**

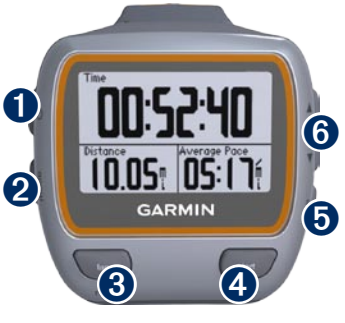

# ➊ **power**

- Press and hold to turn the Forerunner on and off. •
- Press to turn on and to adjust the backlight. A status page appears. •

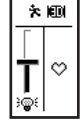

# ➋ **mode**

- Press to view the timer page and menu page. The map page and the compass page also appear if they are active. •
- Press to exit a menu or a page. Your settings are saved. •
- Press and hold to switch sport modes. •

## ➌ **lap/reset**

- Press to create a new lap. •
- Press and hold to reset the timer. •

## ➍ **start/stop**

Press to start or to stop the timer.

➎ **enter**

Press to select options and to acknowledge messages.

## <span id="page-7-0"></span>➏ **arrows (up/down)**

Press to scroll through menus and settings. •

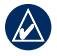

**TIP:** Press and hold  $\blacktriangle \blacktriangledown$  to scroll quickly through the settings.

- Press to scroll through training pages during a workout. •
- On the Virtual Partner<sup>®</sup> page, press and hold to adjust the Virtual Partner pace.

# **Forerunner Backlight**

Press  $\bigcirc$  to turn on the backlight for fifteen seconds. Use  $\blacktriangle \blacktriangledown$  to adjust the backlight level. This window also shows several status icons.

#### **Icons**

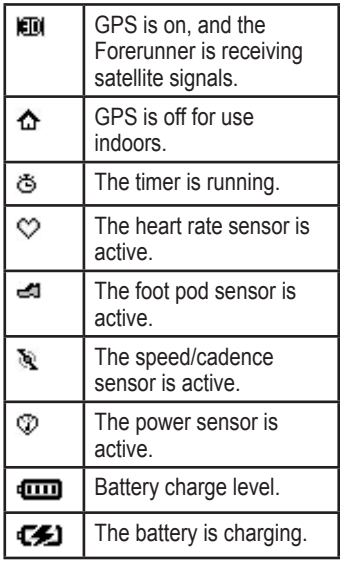

## <span id="page-8-0"></span>**Step 1: Charge the Battery**

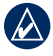

**NOTE:** To prevent corrosion, thoroughly dry the charging contacts and the surrounding area before charging.

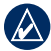

**TIP:** The Forerunner will not charge when outside the temperature range of 32°F–122°F  $(0^{\circ}C - 50^{\circ}C)$ .

- 1. Plug the USB connector on the charging clip cable into the AC adapter.
- 2. Plug the AC adapter into a standard wall outlet.
- 3. Align the charging clip posts with the contacts on the back of the Forerunner.

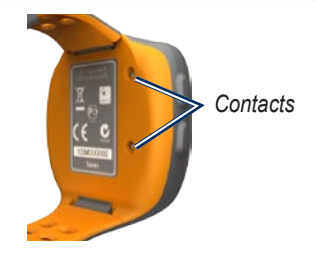

4. Clip the charger securely over the face of the Forerunner.

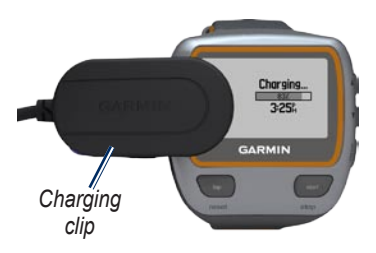

A fully charged battery will last up to 20 hours, depending on usage.

## <span id="page-9-0"></span>**Step 2: Turn on �our Forerunner**

Press and hold  $\bigcirc$  to turn on your Forerunner.

Forerunner uses information that you enter about yourself to calculate calorie consumption.

## **To configure the Forerunner:**

The Forerunner uses your user profile to calculate accurate calorie data. See [page 5](#page-10-0) for information on activity class and lifetime athlete information.

- 1. Follow the on-screen instructions to configure the Forerunner and set your user profile.
- 2. Press  $\triangle \blacktriangledown$  to view choices and change the default selection.
- 3. Press **enter** to make a selection.

If you are using an ANT+ heart rate monitor, select **Yes** during the configuration to allow the heart rate monitor to pair (connect) with your Forerunner. See [page 6](#page-11-1) for more information.

<span id="page-10-1"></span>When you initially turn on the Forerunner and are completing the setup wizard, use the table below to set your activity class. Indicate if you are a lifetime athlete.

A lifetime athlete is an individual who has trained intensely for many years (with the exception of minor injuries) and has a resting heart rate of 60 beats per minute (bpm) or less.

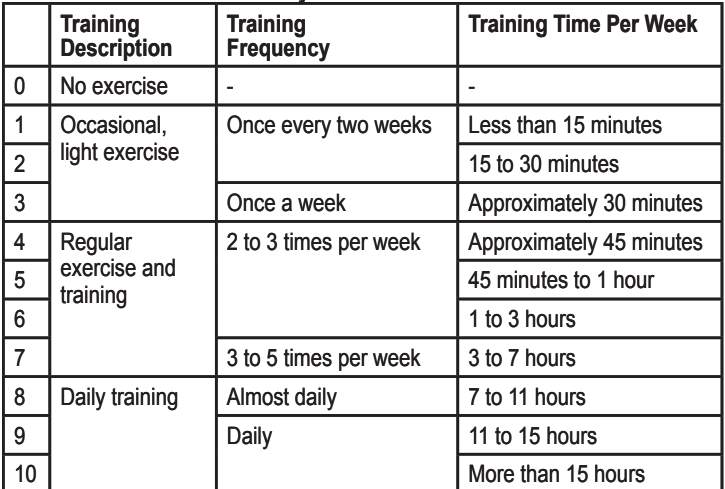

### <span id="page-10-0"></span>**Activity Class Chart**

Activity Class Chart provided by Firstbeat Technologies Ltd., portions of which are based on Jackson et al. Prediction of functional aerobic capacity without exercise testing. Medicine and Science in Sports & Exercise 22:863:870, 1990.

## <span id="page-11-0"></span>**Step 3: Acquire Satellite Signals**

It may take 30–60 seconds to acquire satellite signals. Go outdoors to an open area. For the best reception, ensure that the face of the Forerunner is oriented toward the sky.

When the Forerunner has acquired satellite signals, the training page appears with the satellite icon  $(\bullet)$  at the top.

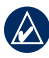

**NOTE:** By default, the settings on your Forerunner update the time and correct time zone automatically according to satellite information.

## <span id="page-11-1"></span>**Step 4: Pair the Heart Rate Monitor (Optional)**

While you are trying to pair your heart rate monitor with your Forerunner for the first time, move 10 m away from other heart rate monitors.

## <span id="page-11-2"></span>**Using the Heart Rate Monitor**

The heart rate monitor is on standby and ready to send data. Wear the heart rate monitor directly on your skin, just below your breastplate. It should be snug enough to stay in place during your run.

- 1. Snap one side of the strap to the heart rate monitor module.
- 2. Wet both electrodes on the back of the heart rate monitor strap to create a strong connection between your chest and the transmitter.

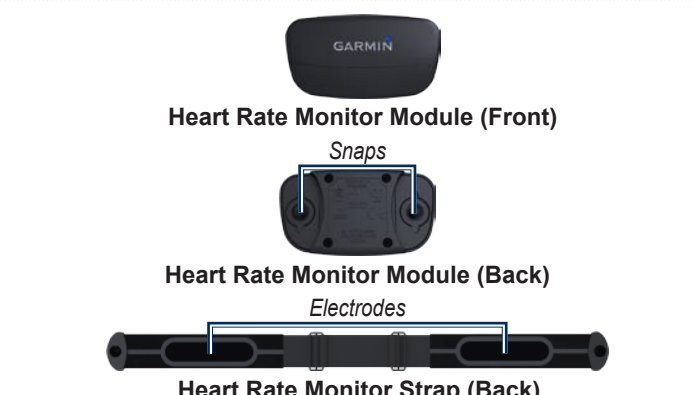

### **Heart Rate Monitor Strap (Back)**

3. Wrap the strap around your chest, and snap it to the other side of the module.

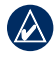

**NOTE:** The Garmin logo should be right-side up.

4. Bring the Forerunner within range (3 m) of the heart rate monitor.

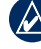

**NOTE:** If the heart rate data is erratic or does not appear, you may have to tighten the strap on your chest or warm up for 5–10 minutes.

5. Press **mode** > select **Settings** > **Run Settings** > **Heart Rate** > **ANT+ HR** > **Yes**.

### <span id="page-13-0"></span>**Heart Rate Settings**

For the most accurate calorie data, set your maximum heart rate and resting heart rate. You can set five heart rate zones to help you to measure and increase your cardiovascular strength. If you configured your device in the setup wizard to include a heart rate monitor, this step is unnecessary.

- 1. Press **mode** > select **Settings** > **Run Settings** > **Heart Rate** > **HR Zones**.
- 2. Follow the on-screen instructions.
- 

**NOTE:** Press and hold **mode** and change the sport settings. Follow steps 1 and 2 to configure your heart rate settings for biking and other sports modes.

## **Step 5: Customize Your Sport Settings (Optional)**

- 1. Press and hold **mode** to change the sport mode.
- 2. Press **mode** > select **Settings** > Select the sport setting.

Select **Data Fields** to customize up to four data pages for your activity see [page 28](#page-33-1).

# **Step 6: Go workout!**

- 1. Press **mode** to view the training page.
- 2. Press **start** to start the timer.
- 3. After completing your activity, press **stop**.

## <span id="page-13-1"></span>**Step 7: Download Free Software**

- 1. Go to [www.garmin.com](www.garmin.com/forerunner310xt/owners) [/forerunner310xt/owners.](www.garmin.com/forerunner310xt/owners)
- 2. Click **Garmin Connect**, and create a free myGarmin™ account.

<span id="page-14-0"></span>3. Follow the on-screen instructions.

## <span id="page-14-1"></span>**Step 8: Send Workout Data to Your Computer**

**NOTE:** You must download software as instructed in Step 7 so that the necessary USB drivers are installed before connecting the USB ANT Stick™ to your computer.

1. Plug the USB ANT Stick into an available USB port on your computer.

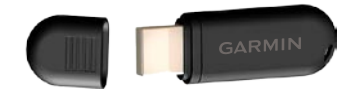

- 2. Bring your Forerunner within 5 m of your computer.
- 3. Follow the on-screen instructions.
- 4. Ensure pairing is enabled.
- 5. Use Garmin Connect to view and analyze your data.

## **Resetting the Forerunner**

If your Forerunner is not operating properly, press **mode** and **lap/reset** simultaneously until the screen goes blank. This does not erase any of your data or settings.

<span id="page-15-0"></span>**Training** 

# **Training**

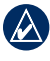

**NOTE:** Always consult your physician before you begin or modify any exercise program.

Use your Forerunner to set alerts, train with a Virtual Partner™, program interval or custom workouts, and plan courses based on existing activities. The Forerunner offers several training features and optional settings.

# **About the Training Page**

Press **mode** to view the training page. Use  $\triangle \blacktriangledown$  to scroll through the available pages.

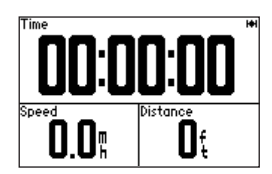

To customize the data fields on the training pages, see [page 28](#page-33-2).

# <span id="page-15-1"></span>**Sport Mode**

Press and hold **mode** to change the sport mode. All settings are specific to the current sport that you have selected.

# **Auto Lap®**

You can use Auto Lap to automatically mark the lap at a specific position or after you have traveled a specific distance. This setting is helpful for comparing your performance over different parts of a run (every 2 miles or every major hill, for example).

1. Press **mode** > select **Settings** > select sport settings (depends on your current sport mode) > **Auto Lap**.

- <span id="page-16-0"></span>2. In the Auto Lap Trigger field, select **By Distance** to enter a value or **By Position** to choose an option:
	- **Lap Press Only**—marks a lap **•** each time you press **lap** and each time you pass any of those locations again.
	- **Start and Lap**—marks a lap **•** at the GPS location where you press **start** and at any locations during the run where you pressed **lap**.
	- **Mark and Lap**—marks a lap at the specific GPS location you mark when you select this option and at any location during the run where you pressed **lap**. **•**

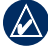

**NOTE:** When doing a course (see [page 18](#page-23-1)), use **By Position** to mark laps at all of the lap positions marked in the course.

# **Auto Pause®**

Auto Pause is helpful if your training includes stop lights or other places where you need to slow down or stop.

- 1. Press **mode** > select **Settings** > select the sport setting option (depends on your current sport mode see [page 10\)](#page-15-1).
- 2. Select **Auto Pause**.
- 3. Select one of the following options:
	- **Off •**
	- **When Stopped**—pauses timer automatically when you stop moving. **•**
	- **Custom Pace**—pauses timer automatically when your speed drops below a specified value. **•**

<span id="page-17-0"></span>**Training** 

## **Auto Scroll**

Use the auto scroll feature to automatically cycle through all of the training data pages while the timer is running.

- 1. Press **mode** > select **Settings** > select the sport setting option (depends on your current sport mode see [page 10](#page-15-1)).
- 2. Select **Auto Scroll**.
- 3. Select a display speed: **Slow**, **Medium**, or **Fast**.

## **Heart Rate**

- 1. Press **mode** > select **Settings** > > select the sport setting option (depends on your current sport mode see [page 10](#page-15-1)).
- 2. Select **Heart Rate.**

**ANT+ HR**—turn on or turn off pairing with the optional heart rate monitor.

**HR Zones**—starts the heart rate zone configuration wizard. Follow the on-screen instructions.

## **Heart Rate Zones**

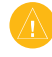

**CAUTION:** Consult your physician to specify heart rate zones/targets that are appropriate for your fitness level and health condition.

Many athletes are using heart rate zones to measure and increase their cardiovascular strength and improve their level of fitness. A heart rate zone is a set range of heartbeats per minute. The five commonly accepted heart rate zones are numbered from 1–5 according to increasing intensity. The Forerunner sets the heart rate zone ranges (see the table on [page](#page-51-1)  [46](#page-51-1)) based on your maximum and resting heart rates set in your user profile (see [page 33](#page-38-1)).

<span id="page-18-0"></span>You can customize your heart rate zones in your Garmin Connect user profile and then transfer data to your Forerunner.

### **How Do Heart Rate Zones Affect Your Fitness Goals?**

Knowing your heart rate zones can help you measure and improve your fitness by understanding and applying these principles:

- Your heart rate is a good measure of exercise intensity.
- Training in certain heart rate zones can help you improve cardiovascular capacity and strength. •
- Knowing your heart rate zones can prevent you from overtraining and can decrease your risk of injury.

# **Virtual Partner®**

- 1. Press **mode** > select **Settings** > > select the sport setting option (depends on your current sport mode see [page 10\)](#page-15-1).
- 2. Select **Virtual Partner** > **On**.

Your Virtual Partner is a unique tool designed to help you meet your training goals. The Virtual Partner competes with you every time you and the timer are running.

If you make changes to the Virtual Partner pace/speed before you start the timer, those changes are saved. If you make changes to the Virtual Partner during the run, when the timer is started, the changes will not be saved when the timer is reset. If you make changes during a run, the Virtual Partner uses the new pace from your location.

<span id="page-19-0"></span>**Training** 

### **To change the Virtual Partner (VP) pace:**

- 1. Press **mode** to view the training page.
- 2. Use  $\triangle \blacktriangledown$  to view the Virtual Partner page.

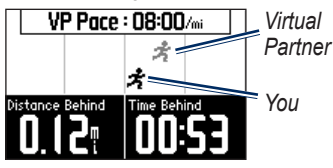

- 3. Press and hold  $\blacktriangle \blacktriangledown$  to increase or decrease the VP pace.
- 4. To save the changes, press **mode** to exit or wait for the page to timeout.

## **Alerts**

Use your Forerunner alerts to train toward certain time, distance, and heart rate goals. You can set separate alerts in each sport mode.

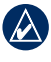

**NOTE:** Alerts do not function during interval or custom workouts.

- 1. Press **mode** > select **Training** > select the sport alerts option (depends on your current sport mode see [page 10](#page-15-1)).
- 2. Use **▲▼** and press enter to enter information for any of the following alarms:
	- **Time Alert**—notifies you when you have run for a specific amount of time. **•**
	- **Distance Alert**—notifies you when you have run a specific distance. **•**
	- **Calorie Alert**—notifies you when you have burned a specific number of calories. **•**
	- **HR Alert**—notifies you if your heart rate exceeds, or drops below a specific number of beats per minute (bpm). **•**

<span id="page-20-0"></span>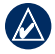

**NOTE:** To use HR alerts, you must have a Forerunner 310XT and a heart rate monitor.

**Cadence Alert**—notifies you if your cadence exceeds, or drops below a specific number of revolutions of crank arm per minute (rpm). **•**

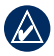

**NOTE:** To use cadence alerts, you must have a Forerunner 310XT and a foot pod or bike cadence sensor.

**Power Alert**—notifies you if your power exceeds, or drops below a specific value in Watts. **•**

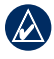

**NOTE:** To use power alerts, you must have a Forerunner 310XT and a power meter.

# **Workouts**

Press **mode** > select **Training** > **Workouts** to choose the type of workout right for you.

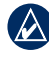

**NOTE:** While performing a workout, press  $\blacktriangle \blacktriangledown$  to view more data pages.

When you complete all steps in your workout, the "Workout Finished" message appears.

## **Interval Workouts**

You can create an interval workout based on time or on distance and rest portions of the workout. You can have only one interval workout created at one time. If you create an additional interval workout, the previous workout is overwritten.

### **To create an interval workout:**

1. Press **mode** > select **Training** > **Workouts** > **Interval**.

<span id="page-21-0"></span>**Training** 

- 2. Select the **Type** of interval workout.
- 3. Enter the duration value.
- 4. Select the **Rest Type**.
- 5. Enter the duration value.
- 6. Select **More** and enter the **Reps** value.
- 7. Select **Warmup Yes** and **Cooldown Yes** (optional).
- 8. Select **Do Workout**.
- 9. Press **start**.

### **To end a workout early:**

- 1. Press **stop**.
- 2. Press and hold **reset**.

If you are doing a warm up or cool down, press **lap** at the end of your warm-up lap to start your first interval. At the end of your last interval, the Forerunner automatically starts a cool-down lap. When you are finished cooling down, press **lap** to end your workout.

As you approach the end of the interval, an alarm counts down the time until a new interval begins. To end an interval early, press the **lap/reset** button.

## **Custom Workouts**

Custom workouts can include goals for each workout step and varied distances, times, and calories. Use Garmin Connect to create and edit workouts and transfer them to your Forerunner. You can also schedule workouts using Garmin Connect. You can plan workouts in advance and store them on your Forerunner.

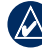

**NOTE:** For more information about transferring data to your Forerunner, see [page 9](#page-14-1).

### **To create a custom workout using the Forerunner:**

1. Press **mode** > **Training** > **Workouts** > **Custom**.

- 2. Select **New**.
- 3. Enter a workout name in the top field.
- 4. Select **1. Open No Target**, and then select **Edit Step**.
- 5. In the **Duration** field, select how long you want the step to last. If you select **Open**, you can end the step during your workout by pressing **lap**.
- 6. Below **Duration**, enter the value where you want the step to end.
- 7. In the Target field, select your goal during the step (speed, heart rate, cadence, power, or none).
- 8. Below Target, enter a goal value for this step (if necessary). For example, if your target is heart rate, select a heart rate zone or enter a custom range.
- 9. When you are finished with this step, press **mode**.
- 10. To add another step, select **<Add New Step>**. Repeat steps 5-9.

11. To mark any step as a rest step, select the step. Then select **Mark as Rest Step** from the menu. Rest steps are noted in your workout history.

### **To repeat steps:**

- 1. Select **<Add New Step>**.
- 2 In the **Duration** field, select **Repeat**.
- 3. In the **Back to Step** field, select the step you want to return to.
- 4. In the **Number of Reps** field, enter the number of repetitions.
- 5. Press **mode** to continue.

### **To start a custom workout:**

- 1. Press **mode** > **Training** > **Workouts** > **Custom**.
- 2. Select the workout.
- 3. Select **Do Workout**.
- 4. Press **start**.

After you begin a custom workout, the Forerunner displays each step of the workout, including the name of

<span id="page-23-0"></span>**Training** 

the step, the goal (if any), and current workout data.

As you approach the end of each step, an alarm counts down the time until a new step begins.

### **To end a custom workout step early:**

Press **lap/reset**.

## **To delete a custom workout:**

- 1. Press **mode** > **Training** > **Workouts** > **Custom**.
- 2. Select the workout.
- 3. Select **Delete Workout** > **Yes**.

# <span id="page-23-1"></span>**Courses**

Another way you can use the Forerunner for custom training is to follow courses based on a previously recorded activity. You can follow the course trying to match or exceed a previous performance. You can also race against the Virtual Partner when training with courses.

## **Creating Courses**

Use Garmin Connect to create courses and course points and transfer them to your Forerunner.

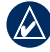

**NOTE:** For more information about transferring data to your Forerunner, see [page 9](#page-14-1).

### **To create a course using the Forerunner:**

- 1. Press **mode** > select **Training** > **Courses** > **New**.
- 2. From the History page, select an entry on which to base your course.
- 3. Enter a name for your course.
- 4. Press **mode** to exit.

### **To start a course:**

- 1. Press **mode** > select **Training** > **Courses**.
- 2. Select a course from the list.
- 3. Select **Do Course**.

#### <span id="page-24-0"></span>4. Press **start**. History is recorded even if you are not on the course.

To end a course manually, press **stop** > press and hold **reset**.

### **Beginning a Course**

You can include a warm up before you begin your course. Press **start** to begin the course, and then warm up. Stay away from your course path as you warm up. When you are ready to begin your course, head toward your course. When you are on any part of the course path, the Forerunner displays an "On Course" message.

When you start a course, your Virtual Partner also starts the course. If you are warming up and are not on the course, the first time that you join the course, your Virtual Partner restarts the course from your current **location** 

If you stray away from the course, the Forerunner displays an "Off Course" message. Use the navigation page to find your way back to the course.

### **To delete a course:**

- 1. Press **mode** > select **Training** > **Courses**.
- 2. Select a course from the list.
- 3. Select **Delete Course**.
- 4. Select **Yes** to delete the course.
- 5. Press **mode** to exit.

## **Multisport Workouts**

Triathletes, duathletes, and other multisport competitors can take advantage of the Forerunner's multisport workouts. When you set up a multisport workout, you can switch between sport modes and still view your total time and distance for all sports. For example, you can switch from Biking mode to Running

#### <span id="page-25-0"></span>**Training**

mode and view your total time and distance for biking and running throughout your workout.

The Forerunner stores multisport workouts in history and includes total time, distance, average heart rate, and calories for all sports in the workout. It also includes specific details for each sport.

You can use multisport workouts manually, or you can preset multisport workouts for races and other events.

## **Using Multisport Manually**

You can create a manual multisport workout by changing sport modes during your workout without resetting the timer. When you change sport modes, press  $\blacktriangle \blacktriangledown$  to see the Multisport Timer page.

### **To create a multisport workout manually:**

- 1. Start and complete a workout in any sport. Press **stop** to finish your workout, but do not reset the timer.
- 2. Press and hold **mode** until the Change Sport menu appears.
- 3. Select another sport.
- 4. Press **start** to begin your workout in the new sport.

## **Auto Multisport Workouts**

If you are participating in a race or event, you can set up an auto multisport workout that includes each sport in the event. You can also include transition time from one sport to the next. Move seamlessly from sport to sport by pressing the lap button.

#### <span id="page-26-0"></span>**To create an auto multisport workout:**

- 1. Press **mode** > select **Training** > **Auto Multisport**.
- 2. To change a sport mode in the list, select the sport.
- 3. Select an option from the menu. **Edit Leg** changes this sport mode to a different sport. **Insert Leg**  inserts another sport mode before this sport. **Remove Leg** removes this sport mode from the list.
- 4. To add a sport mode to the end of the list, select **<Add Sport>**.
- 5. To include transition time between each sport mode, select **Include Transition**.
- 6. To start your workout, select **Start Multisport**.

To change from one sport mode to the next, press **lap**. If you have included transition time, press **lap** when you are finished with one sport to start the transition time.

Press **lap** again to end the transition time and begin the next sport.

### **To stop Auto Multisport:**

Press **mode** > select **Training** > **Stop Multisport**. You can also clear a multisport workout by pressing **stop** and then pressing and holding **reset** to reset the timer.

### **Swimming with your Forerunner**

The Forerunner watch is swim proof for surface swimming. Use the timer to record your swim time. GPS data may not record while you swim.

**Warning:** Scuba diving with the Forerunner may damage the products and will void the warranty.

<span id="page-27-0"></span>**History** 

# **History**

Your Forerunner automatically saves history when you start the timer. The Forerunner can record up to 1000 laps and approximately 20 hours of detailed tracklog data (when recording approximately 1 trackpoint every 4 seconds). Tracklog data includes your GPS position (if available) and accessory data such as heart rate data.

When the Forerunner memory is full, an error message is displayed. Upload your history to Garmin Connect periodically to keep track of all of your data (see [page 8\)](#page-13-1).

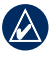

**NOTE:** Your Forerunner will not automatically delete or overwrite your data. See [page 23](#page-28-1) to learn how to delete lap data.

## **Viewing and Deleting History**

You can view the following data on your Forerunner: time, distance, average pace/speed, calories, average heart rate data, and average cadence.

### **To view activity history:**

- 1. Press **mode** > select **History** > **Activities**.
- 2. Use  $\blacktriangle \blacktriangledown$  to scroll through the activities. Select **View More** to view Averages and Maximums. Select **View More** > **View Laps** to view lap summaries.

### **To delete activity history:**

- 1. Press **mode** > select **History** > **Delete**.
- 2. Select an option:
	- **Individual Activities**—delete individual activities. **•**
	- **All Activities**—delete all activities from the history. **•**
- <span id="page-28-0"></span>**Old Activities**—delete **•** activities recorded more than one month ago.
- **Totals**—reset all your totals. **•**

## <span id="page-28-1"></span>**Viewing and Deleting Totals**

The Forerunner records the total distance traveled and time you have worked out with your Forerunner.

> To view the history, press **mode** > select **History** > **Totals** > select the sport.

# **Deleting History**

After you have transferred your history to Garmin Connect, you can delete the history from your Forerunner.

- 1. Press **mode** > select **History** > **Delete**.
- 2. Select an option:
	- **Individual Activities •**
- **Old Activities**—delete activities recorded more than one month ago. **•**
- **Totals**—reset all your totals. **•**

# **Navigation**

<span id="page-29-0"></span>Use the GPS navigation features on your Forerunner to view your path on a map, save locations you want to remember and find your way home.

# **Viewing the map**

Before you use the navigation features, you may want to configure the Forerunner to display the Map page.

### **To add the Map page:**

- 1. Press **mode** > select **Settings** > **System** > **Map**.
- 2. In the Show Map field, select **Yes**.

Press **mode** to see the Timer, Map, and Main Menu pages. When you start the timer and begin to move, a tiny dotted line appears on the map, showing you exactly where you have traveled. This dotted line is called a track.

To zoom in or out on the map, press  $\blacktriangle \blacktriangledown$ .

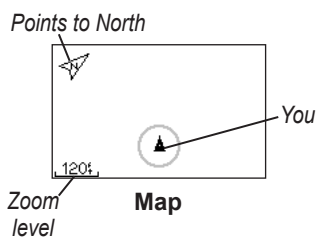

# **Marking Locations**

A location is any point that you store in memory. If you want to remember landmarks or return to a certain spot, mark a location there. The location appears on the map with a name and a symbol. You can find, view, and go to locations at any time.

### **To mark your location:**

1. Go to the place where you want to mark a location.

<span id="page-30-0"></span>2. Press **mode** > select **GPS** > **Save Location**.

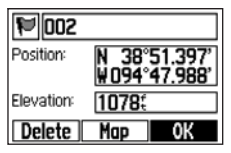

- 3. Enter a name in the top field.
- 4. Select **OK**.

#### **To mark a location using lat/lon coordinates:**

- 1. Press **mode** > select **GPS** > **Save Location**.
- 2. Select the **Position** field. Enter the latitude and longitude of the location you want to mark.
- 3. Make other changes as necessary and select **OK**.

### **To find and go to a location:**

- 1. Press **mode** >select **GPS** > **Go to Location**.
- 2. All of your saved locations are shown.
- 3. Press  $\triangle \blacktriangledown$  to find a location in the list, and press **enter** to select.
- 4. Select **Go To**. Follow the line on the map to the location.

When you are going to a location, the Map and Compass pages are added automatically. Press **mode** to view these pages. On the Compass page, the arrow points toward the location. Go in the direction of the arrow to reach the location. The Compass page also shows the distance and time left until you reach the the location.

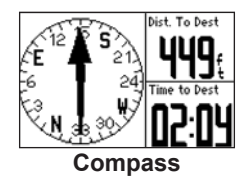

**To stop going to a location:** Press **mode** > select **GPS** > **Stop Go To**.

### <span id="page-31-0"></span>**To edit or delete a location:**

- 1. Press **mode** > select **GPS** > **Go to Location**.
- 2. Select the location you want to edit.
- 3. Change the information as necessary. To delete the location, select **Delete**.

# **Back to Start**

If you want to return to the starting point, the Forerunner can take you back along the exact path you traveled using Back to Start.

**To go back to your starting point:**

Press **mode** > select **GPS** > **Back to Start**.

A line appears on the map from your current location to your starting point.

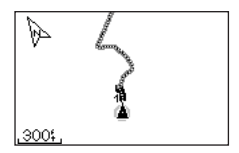

*Follow the line back to your starting point.*

## <span id="page-32-0"></span>**Viewing GPS Information**

The Satellite page displays information about the GPS signals the Forerunner is currently receiving. Press **mode** > select **GPS** > **Satellites** to view the Satellite page.

Each GPS satellite in space has a specific number. The numbers of several GPS satellites appear on the circular graphic. The number corresponds to the current position of that satellite in space. Each highlighted number on the graphic corresponds to a satellite from which the Forerunner is currently receiving signals.

Press  $\triangle \blacktriangledown$  on the Satellite page to view satellite strength information. The black bars represent the strength of each satellite signal received (the number of the satellite appears below each bar).

<span id="page-33-0"></span>**Settings** 

# **Settings**

### Press **mode** > select **Settings**.

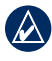

**TIP:** When finished selecting options or entering values on your Forerunner, press **mode** to save the setting.

# <span id="page-33-1"></span>**Data Fields**

You can show/hide the following pages and customize up to four data fields on four sport-specific pages.

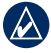

**NOTE:** You can see only the pages for the sport mode you have currently selected (see [page 10](#page-15-1)).

### **To set data fields:**

- 1. Press **mode** > select **Settings** > select the sport setting option (depends on your current sport mode see [page 10](#page-15-1)).
- 2. Select **Data Fields**.
- 3. Select one of the training pages.

4. Press  $\triangle \blacktriangledown$  to select the number of data fields.

### <span id="page-33-2"></span>**Data Field Options**

\* Denotes a data field showing statute or metric units.

\*\* Requires an optional accessory.

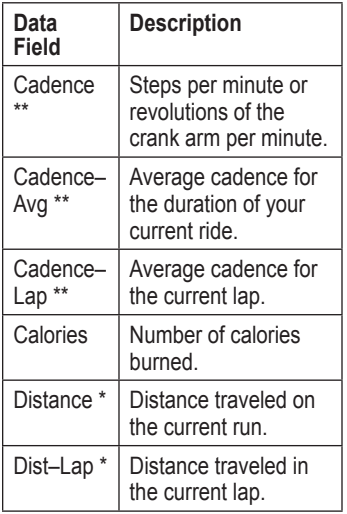

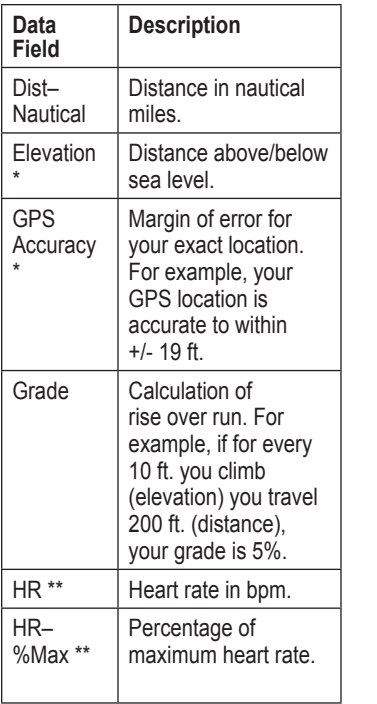

<span id="page-34-0"></span>

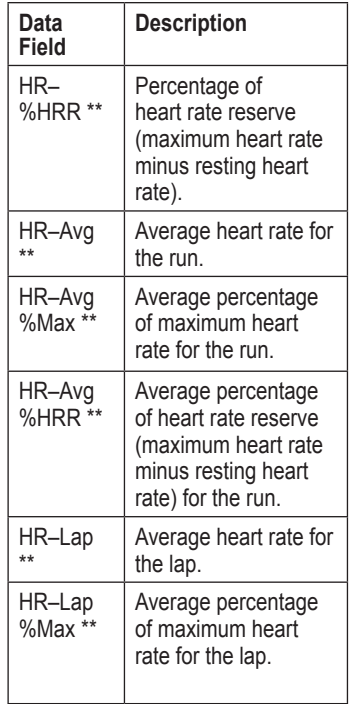

<span id="page-35-0"></span>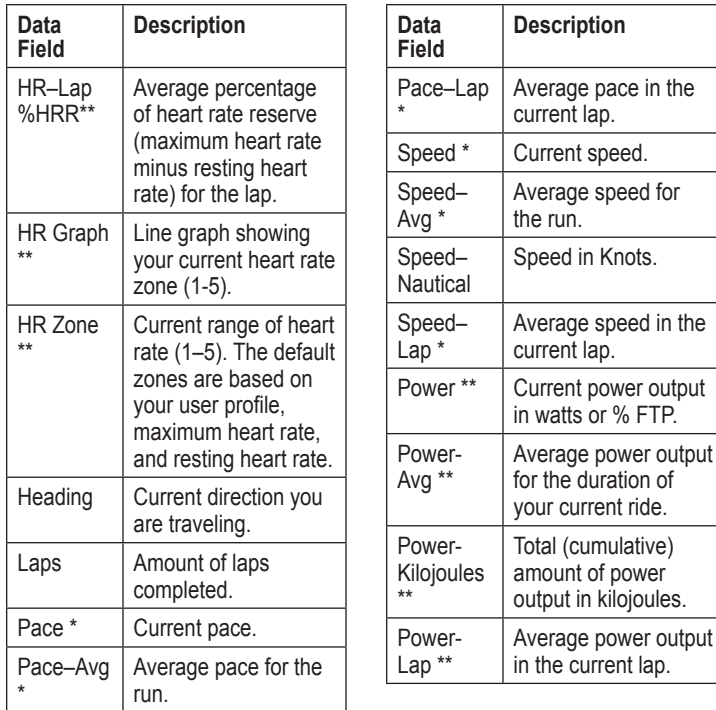

<span id="page-36-0"></span>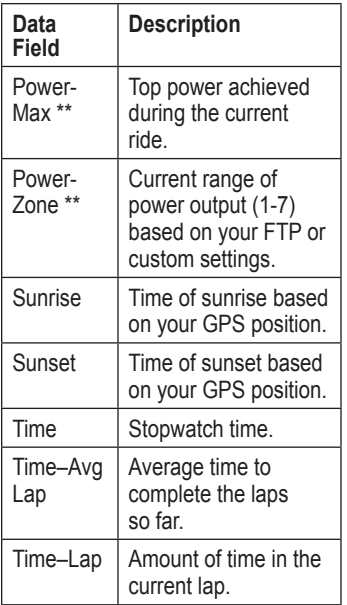

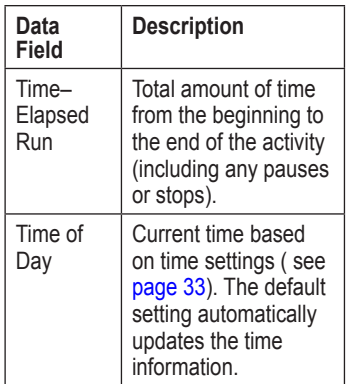

## **System**

Press **mode** > select **Settings** > **System**.

**Language**—change the on-screen text language. Changing the text language does not change the language of user-entered data, such as course names.

<span id="page-37-0"></span>**Settings** 

To download a language not included on your device, go to [www.garmin](www.garmin.com/forerunner310xt/owners) [.com/forerunner310xt/owners](www.garmin.com/forerunner310xt/owners) and click Garmin Connect. Your device can only contain one downloaded language at a time.

#### **To turn message tones or vibration alerts on or off:**

- 1. Press **mode** > select **Settings** > **System** > **Tones and Vibration**.
- 2. Select from the following options:
	- **Key Tones**—turn button tones on or off. **•**
	- **Message Tones**—turn **•** message tones on or off.
	- **Message Vibration**—turn message vibrations on or off. **•**

### **To change the display settings:**

- 1. Press **mode** > select **Settings** > **System** > **Display**.
- 2. Select from the following options:
- **Backlight Timeout**—select the amount of time the backlight stays on. Use a short backlight setting to conserve battery power. **•**
- **Contrast**—select the amount of screen contrast. **•**

### **To change map settings:**

- 1. Press **mode** > select **Settings** > **System** > **Map**.
- 2. To change the orientation of the map, press **enter** and select an option.
	- **North Up**—orients the map with North at the top of the screen. **•**
	- **Track Up**—orients the map **•**with your direction of travel at the top of the screen.
- 3. To show/hide waypoints on the map, select **Show** or **Hide** in the **User Locations** field.

<span id="page-38-0"></span>4. To view the Map page as part of the page loop, select **Yes** in the **Show Map** field.

**About**—view the software version, the GPS version, and the unit ID.

**Units**—select **Statute** or **Metric** for the units of measure.

### **To change units of measure:**

- 1. Press **mode** > select **Settings** > **System** > **Units**.
- 2. Select units of measure for distance, elevation, weight/height, pace/speed, and position.

### <span id="page-38-2"></span>**To change time settings:**

- 1. Press **mode** > select **Settings** > **System** > **Time**.
- 2. Select a time format and a time zone.

# <span id="page-38-1"></span>**User Profile**

Press **mode** > select **Settings** > **User Profile**. The Forerunner uses information that you enter about yourself to calculate calorie consumption. The setup wizard also helps configure your profile before you begin using the Forerunner.

Calorie expenditure and heart rate analysis technology is provided and supported by Firstbeat Technologies Ltd. For more information, go to [http://www.firstbeattechnologies](http://www.firstbeattechnologies.com/files/Energy_Expenditure_Estimation) [.com/files/Energy\\_Expenditure](http://www.firstbeattechnologies.com/files/Energy_Expenditure_Estimation) Estimation.

# **ANT+**

## **Linking to Fitness Equipment**

ANT+ technology links your heart rate monitor to fitness equipment so you can view your heart rate on the equipment console. Look for the ANT+ Link Here logo on compatible fitness equipment. **INK HERE** 

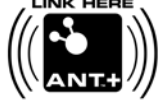

*Forerunner 310XT Owner's Manual 33*

#### <span id="page-39-1"></span>**Settings**

See <www.garmin.com/antplus> for more linking instructions.

## **Accessories**

See [page 35](#page-40-1) for accessory information.

## <span id="page-39-0"></span>**Computer**

Move away (10 m) from other ANT+ accessories while the Forerunner is trying to pair with the computer for the first time.

- 1. Verify that the computer is set up for data upload and that pairing is enabled in the ANT Agent. See [page 9.](#page-14-1)
- 2. Press **mode** > select **Settings** > **System** > **Data Transfer** > **Computer**.
- 3. Select **Pairing** > **On**.
- 4. Bring your Forerunner within range (3 m) of the computer.
- 5. When the ANT Agent finds your Forerunner, ANT Agent displays the unit ID and asks you if you want to pair. Select **yes**.
- 6. Your Forerunner should display the same number ANT Agent displayed. If so, select **yes** on your Forerunner to complete the pairing process.
	-

**NOTE:** To prevent from transferring data to/from any computer, even a paired computer, press **mode** > **Settings** > **System** > **Data Transfer** > **Computer** > **Enabled** > **No**.

### **Send All Data**

By default, your Forerunner only sends new data to your computer. To send all data to your computer again, press **mode** > **History** > **Force Send** > **Yes**.

# <span id="page-40-1"></span><span id="page-40-0"></span>**Using Accessories**

The following ANT+ accessories are compatible with the Forerunner 310XT:

- Heart rate monitor •
- Foot pod •
- GSC™ 10 speed and cadence bike sensor •
- USB ANT Stick (see [page 9](#page-14-1) and [page 34\)](#page-39-0) •
- ANT+ power meters •

To purchase accessories, go to <http://buy.garmin.com>or contact your Garmin dealer.

## **Pairing Accessories**

If you purchased an accessory with ANT+ wireless technology, you need to pair it with your Forerunner.

Pairing is connecting ANT+ accessories, such as the heart rate monitor, with your Forerunner. The pairing process only takes a few seconds when the accessories are activated and functioning correctly. When paired, your Forerunner only receives data from your accessory, even if you are near other accessories.

After you pair the first time, your Forerunner automatically recognizes your accessory each time the accessory is activated.

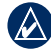

**Tip:** The accessory needs to send data to complete the pairing process. You need to wear the heart rate monitor, take a step wearing the foot pod, or pedal your bike with the GSC 10.

## <span id="page-41-0"></span>**Status Icons**

Press and release  $\bigcirc$  to view the status icons.

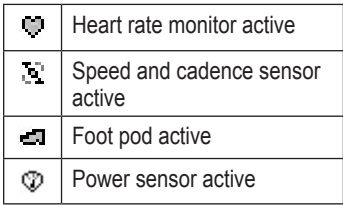

# **Heart Rate Monitor**

For information about putting on the heart rate monitor, see [page 6](#page-11-2).

## <span id="page-41-1"></span>**Heart Rate Monitor Tips**

If you are noticing inaccurate or erratic heart rate data, use the following tips.

- Make sure the heart rate monitor is snug against your body. •
- Reapply water, saliva, or electrode gel to the electrodes. •
- Clean the electrodes. Dirt and sweat residue can interfere with heart rate signals. •
- Wear a cotton shirt or wet your shirt if suitable for your activity. Synthetic fabrics that rub or flap against the heart rate monitor can create static electricity that interferes with heart rate signals.
- Move away from sources of strong electromagnetic fields and some 2.4 GHz wireless sensors, which can interfere with your heart rate monitor. Sources of interference may include very high voltage power lines, electric motors, microwave ovens, 2.4 GHz cordless phones, and wireless LAN access points. •

## **Heart Rate Monitor Battery**

The heart rate monitor contains a user-replaceable CR2032 battery.

<span id="page-42-0"></span>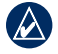

**NOTE:** Contact your local waste disposal department to properly dispose of batteries.

### **To replace the battery:**

- 1. Use a small Phillips screwdriver to remove the four screws on the back of the module.
- 2. Remove the cover and battery. Wait 30 seconds. Insert the new battery with the positive side facing up.

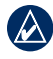

**NOTE:** Be careful not to damage or lose the O-ring gasket.

3. Replace the back cover and the four screws.

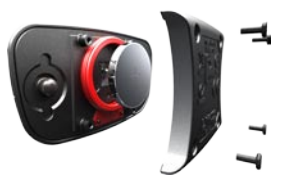

### **Caring for the Heart Rate Monitor**

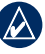

**NOTE:** Unsnap the module before cleaning the strap.

To prolong the life of your heart rate monitor, rinse the strap after every use.

Hand wash the strap in cold water with a mild detergent after every five uses. Do not put the strap in a washing machine or a dryer.

## **Foot Pod**

Your Forerunner is compatible with the foot pod. You can use the foot pod to send data for your Forerunner when training indoors, when your GPS signal is weak, or when you lose satellite signals. The foot pod is on standby and ready to send data (like the heart rate monitor). You must pair the foot pod with your Forerunner.

## <span id="page-43-0"></span>**Calibrating the Foot Pod**

Calibrating your foot pod is optional and can improve accuracy. There are three ways to adjust the calibration: distance, GPS, and manual.

### **Distance Calibration**

For best results, the foot pod should be calibrated using the inside lane of a regulation track. A regulation track  $(2 \text{ laps} = 800 \text{ m})$  is more accurate than a treadmill.

- 1. Press **mode** > select **Settings** > **Sport Settings** > **Foot Pod**.
- 2. Select **Yes** in the Foot pod sensor present field.
- 3. Select **calibration**.
- 4. Select **By Distance**
- 5. Select a distance.
- 6. Select **continue.**
- 7. Press **start** to begin recording.
- 8. Run or walk the distance.
- 9. Press **stop**.

### **GPS Calibration**

You must have GPS signals to calibrate the Foot Pod using GPS.

- 1. Press **mode** > select **Settings** > **Sport Settings** > **Foot Pod**.
- 2. Select **Yes** in the Foot pod sensor present field.
- 3. Select **calibration**.
- 4. Select **By GPS**
- 5. Enter a distance in the Choose Your Distance field.
- 6. Select **Continue**.
- 7. Press **Start**.
- 8. Run or walk. The Forerunner informs you that you have traveled far enough.

### **Manual Calibration**

If your foot pod distance seems slightly high or low each time you run, you can manually adjust the calibration factor.

# <span id="page-44-0"></span>Press **mode** > select **Settings** > **Run**

**Settings** > **Foot Pod** > **Calibration Factor**. Adjust the calibration factor. Increase the calibration factor if your distance is too low; decrease the calibration factor if your distance is too high.

# **Bike Details**

To enter information specific to your bike in order to calibrate your sensors more accurately, complete the following steps:

- 1. Press and hold **mode** to select the bike sport mode.
- 2. Press **mode** > **Settings** > **Bike Settings** > bike name > **Bike Details**.
- 3. Modify the information in the Name, Weight, and Odometer fields.
- 4. You can select custom in the Wheel Size field to manually enter your wheel size.

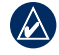

**NOTE:** The automatic default in the Wheel size field, calculates your wheel size automatically using GPS distance.

# **Power Meter**

For a list of compatible third-party power meters, go to [www.garmin](www.garmin.com) [.com.](www.garmin.com)

## **Power Calibration**

- 1. Press **mode** > select **Settings** > **Bike Settings** > bike name > **ANT+Power** .
- 2. Select **Yes** in the Power Meter Present? field.
- 3. Select **Calibrate**.

For calibration instructions specific to your power meter, refer to the manufacturer's instructions.

### <span id="page-45-0"></span>**Power Zones**

- 1. Press and hold **mode** to select the Bike mode.
- 2. Select **Settings** > **Bike Settings**  > bike name > **Power Zones**.

You can set seven custom power zones (1=lowest, 7=highest). If you know your FTP (functional threshold power), you can enter it, and allow the device to calculate your power zones automatically. You can also enter your power zones manually.

# **GSC 10**

Your Forerunner is compatible with the GSC 10 speed and cadence bike sensor. You must pair the GSC 10 with your Forerunner.

## **Calibrating the Bike Sensor**

Calibrating your bike sensor is optional and can improve accuracy.

- 1. Press **mode** > select **Settings** > **Bike Settings** > bike name > **ANT+Spd/Cad**.
- 2. Select **YES** in the Bike Sensors Present? field.
- 3. If necessary, press **More** for advanced sensor configuration.

# **Appendix**

## <span id="page-46-0"></span>**Resetting the Forerunner**

If your Forerunner is not operating properly, press and hold **mode** and **lap/reset** simultaneously until the screen goes blank (about 7 seconds) to reset your Forerunner. This does not erase any of your data or settings.

## **Clearing User Data**

- **CAUTION:** This deletes all user-entered information including history.
- 1. Turn off the Forerunner.
- 2. Press and hold **mode** and until the message appears.
- 3. Select **Yes** to clear all user data.

## **Updating the Forerunner Software Using Garmin Connect**

Go to [www.garmin.com/products](www.garmin.com/products/forerunner310xt) [/forerunner310xt](www.garmin.com/products/forerunner310xt) for information about Forerunner software updates and Garmin Connect Web-based software.

If there is new software available, Garmin Connect alerts you to update the Forerunner's software. Follow the on-screen instructions. Make sure your device stays in range of the computer during the update process.

## **Battery Information**

Actual battery life depends on use of the following items: GPS, backlight, and ANT+ computer connection.

With a fully charged battery, the Forerunner can operate up to 20 hours with GPS on.

<span id="page-47-0"></span>Appendix

## **Specifications**

### **Forerunner Watch size, without straps:**  $W \times I \times D$ : 2.13  $\times$  2.20  $\times$  0.75 in.  $(54 \times 56 \times 19 \text{ mm})$

**Weight:** 2.5 oz. (72 g)

**Display:**  $1.3 \times 0.8$  in.  $(33 \times 21$  mm),  $160 \times 100$  pixels resolution, with LED backlight.

**Water resistance:** surface swimming

**Data storage:** approximately 20 hours of data (assuming 1 trackpoint is being recorded every 4 seconds).

**Memory:** up to 1000 laps; 100 user locations (waypoints).

**Computer interface:** USB ANT Stick

**Battery type:** 700 mA rechargeable lithium-ion battery

**Battery life:** up to 20 hours, typical use.

**Operating temperature range:** From -4°F to 140°F (from -20°C to  $60^{\circ}$ C)

**Charging temperature range:** From 32°F to 122°F (from 0°C to 50°C)

**Radio frequency/protocol:** 2.4 GHz/Dynastream ANT+ wireless communications protocol

**GPS Antenna:** internal patch

**GPS Receiver:** high-sensitivity integrated

**USB ANT Stick Physical size:**  $L \times W \times D$ : 2.32  $\times$  $0.71 \times 0.28$  in.  $(59 \times 18 \times 7$  mm)

**Weight:** 0.01 lbs. (6 g)

**Transmission range:** Approximately 16.4 ft. (5 m)

*42 Forerunner 310XT Owner's Manual*

<span id="page-48-0"></span>**Operating temperature:** From 14°F to  $122^{\circ}$ F (from -10 $^{\circ}$ C to 50 $^{\circ}$ C)

### **Radio frequency/protocol:**

2.4 GHz/Dynastream ANT+ wireless communications protocol

**Power source:** USB

### **Heart Rate Monitor**

**Physical size (module):** 

 $W \times H \times D$ : 2.4  $\times$  1.3  $\times$  0.4 in. (62  $\times$  $34 \times 11$  mm)

**Strap length:** expands from 21 in. to 29.5 in.(expands from 533.4 mm to 749.3 mm)

**Weight:** 1.6 oz. (45 g)

**Water Resistance:** 98.4 ft. (30 m)

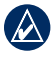

**NOTE:** This product does not transmit heart rate data to your GPS device while swimming.

**Transmission range:** approximately 9.8 ft. (3 m)

**Battery:** user-replaceable CR2032 (3 volts) Perchlorate Material – special handling may apply. See [www.dtsc](www.dtsc.ca.gov/hazardouswaste/perchlorate) [.ca.gov/hazardouswaste/perchlorate.](www.dtsc.ca.gov/hazardouswaste/perchlorate)

**Battery life:** approximately 4.5 years (1 hour per day)

**Operating temperature:** from 23°F to  $122^{\circ}$ F (from -5 $^{\circ}$ C to 50 $^{\circ}$ C)

**Radio frequency/protocol:** 2.4 GHz ANT wireless communications protocol

**System Compatibility:** ANT+

## **Software License Agreement**

BY USING THE FORERUNNER, YOU AGREE TO BE BOUND BY THE TERMS AND CONDITIONS OF THE FOLLOWING SOFTWARE LICENSE AGREEMENT. PLEASE READ THIS AGREEMENT CAREFULLY.

*Forerunner 310XT Owner's Manual 43*

<span id="page-49-0"></span>Garmin grants you a limited license to use the software embedded in this device (the "Software") in binary executable form in the normal operation of the product. Title, ownership rights, and intellectual property rights in and to the Software remain in Garmin.

You acknowledge that the Software is the property of Garmin and is protected under the United States of America copyright laws and international copyright treaties. You further acknowledge that the structure, organization, and code of the Software are valuable trade secrets of Garmin and that the Software in source code form remains a valuable trade secret of Garmin. You agree not to decompile, disassemble, modify, reverse assemble, reverse engineer, or reduce to human readable form the Software or any part thereof or create any derivative works based on the Software. You agree not to export or re-export the Software to any country in violation of the export control laws of the United States of America.

## **Declaration of Conformity (DoC)**

Hereby, Garmin, declares that this Forerunner is in compliance with the essential requirements and other relevant provisions of Directive 1999/5/EC.

To view the full Declaration of Conformity, see the Garmin Web site for your Garmin product: <www.garmin.com>.

## <span id="page-50-0"></span>**Troubleshooting**

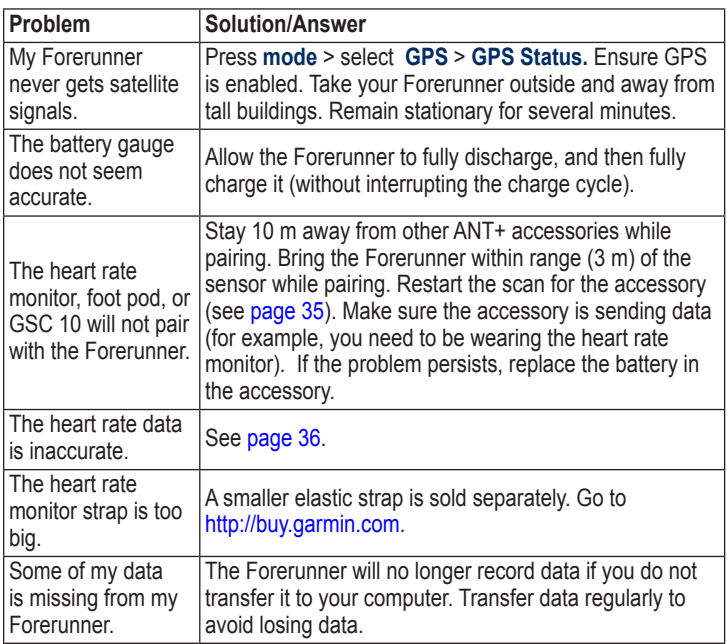

## <span id="page-51-1"></span><span id="page-51-0"></span>**Heart Rate Zone Table**

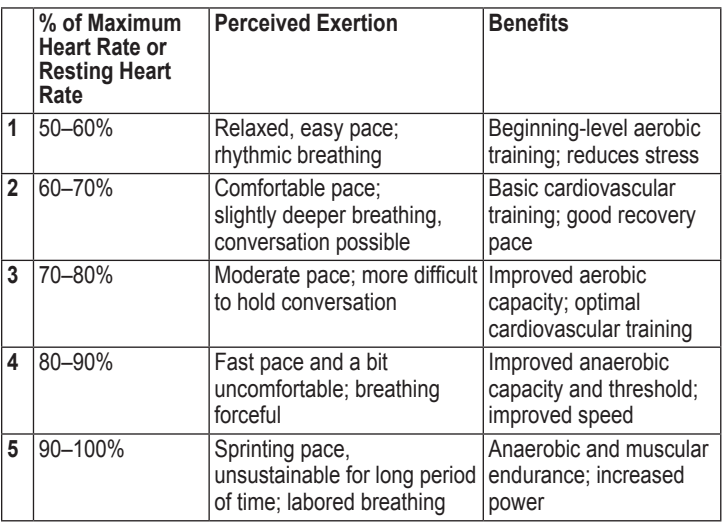

Index

# <span id="page-52-0"></span>**Index**

### **A**

accessories [34,](#page-39-1) [35](#page-40-0)[–40](#page-45-0) activity class [5](#page-10-1) alerts [14](#page-19-0) Auto Lap [10](#page-15-0) Auto Pause [11](#page-16-0) Auto Scroll [12](#page-17-0)

### **B**

backlight [32](#page-37-0) battery charging [3](#page-8-0) information [41](#page-46-0) bike mode [19](#page-24-0) buttons, watch [1](#page-6-0)

#### **C**

cadence data fields [28](#page-33-0) calibrating bike sensor (GSC 10) [40](#page-45-0) foot pod [38](#page-43-0)

calories [28](#page-33-0) clean the Forerunner [iv](#page-5-0) clear information [41](#page-46-0) compass [25](#page-30-0) computer pairing [34](#page-39-1) courses [18](#page-23-0) deleting [19](#page-24-0) starting [18](#page-23-0)

#### **D**

data, deleting user [41](#page-46-0) data, send [34](#page-39-1) data fields [28](#page-33-0) deleting advanced workouts [18](#page-23-0) courses [19](#page-24-0) history [23](#page-28-0) distance data fields [28](#page-33-0)

#### **E**

elevation data fields [29](#page-34-0) erase data [41](#page-46-0)

#### **F**

Firstbeat Technologies Ltd [33](#page-38-0) foot pod [37](#page-42-0) calibrating [38](#page-43-0) force send [34](#page-39-1)

#### **G**

Garmin Connect [iv](#page-5-0), [8,](#page-13-0) [32,](#page-37-0) [41](#page-46-0) Garmin Product Support [i](#page-2-0) go to location [25](#page-30-0) GPS [24–](#page-29-0)[27](#page-32-0) grade [29](#page-34-0) GSC 10 [40](#page-45-0)

#### **H**

heart rate data fields [29](#page-34-0) settings [8](#page-13-0) zones [12,](#page-17-0) [46](#page-51-0) heart rate monitor [6](#page-11-0), [36](#page-41-0) battery [36](#page-41-0) tips [36](#page-41-0) history [22](#page-27-0) deleting [23](#page-28-0)

#### Index

**I** icons [36](#page-41-0) interval workouts [15](#page-20-0)

### **L**

language [31](#page-36-0) lap [1](#page-6-0) license agreement [43](#page-48-0) light [32](#page-37-0) lithium-ion battery [42](#page-47-0) locations deleting [26](#page-31-0) finding [25](#page-30-0) marking [24](#page-29-0)

### **M**

map [24](#page-29-0) multi-sport workouts [19](#page-24-0)[–21](#page-26-0) Multisport, Auto [20](#page-25-0)

### **N**

navigation [24–](#page-29-0)[27](#page-32-0)

#### **P**

power calibration [39](#page-44-0) meter [39](#page-44-0) zones [40](#page-45-0) product registration [i](#page-2-0) product support [i](#page-2-0) profile, user [33](#page-38-0)

#### **R**

registration [i](#page-2-0)

### **S**

Satellite page [27](#page-32-0) satellite signals acquiring [6](#page-11-0) screen contrast [32](#page-37-0) send all data [34](#page-39-1) software downloads [iv,](#page-5-0) [8](#page-13-0) software license agreement [43](#page-48-0) software update [41](#page-46-0) software version [33](#page-38-0) specifications [42](#page-47-0) speed data fields [30](#page-35-0)

sport mode [10](#page-15-0) status icons [36](#page-41-0)

#### **T**

technical specifications [42](#page-47-0) time data fields [31](#page-36-0) time zone, changing [33](#page-38-0) tones [32](#page-37-0) totals [23](#page-28-0) training [10](#page-15-0) troubleshooting [45](#page-50-0)

#### **U**

unit ID [33](#page-38-0) units [33](#page-38-0) updating software [41](#page-46-0) USB ANT Stick [9](#page-14-0) user profile [33](#page-38-0)

#### **V**

vibration alerts [32](#page-37-0) Virtual Partner [13,](#page-18-0) [14](#page-19-0), [18](#page-23-0)

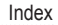

#### **W**

waypoints, *See* locations workouts [15](#page-20-0) custom [16](#page-21-0) interval [15](#page-20-0)

### **Z**

zones power [40](#page-45-0)

zones, heart rate [12](#page-17-0)

**For the latest free software updates (excluding map data) throughout the life of your Garmin products, visit the Garmin Web site at www.garmin.com.**

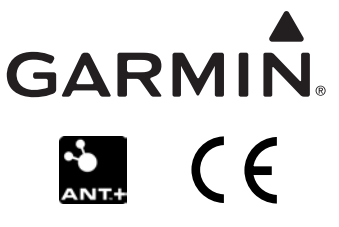

© 2009 Garmin Ltd. or its subsidiaries

Garmin International, Inc. 1200 East 151st Street, Olathe, Kansas 66062, USA

Garmin (Europe) Ltd. Liberty House, Hounsdown Business Park, Southampton, Hampshire, SO40 9LR UK

> Garmin Corporation No. 68, Jangshu 2nd Road, Shijr, Taipei County, Taiwan

> > www.garmin.com

May 2009 **Part Number 190-01064-00 Rev. D** Printed in Taiwan